# **Barnes-Jewish Hospital Wireless Internet Access**

# **Configuring Your Device**

These instructions presume that your wireless network card is already installed properly and functioning. Due to the large number of wireless network cards on the market today, we are unable to aid you with this. Refer to the manufacturer's documentation for assistance.

Under Control Panel, the Network and Internet (or Network and Dial-Up) Connections setting required to access our wireless network are:

- SSID=bjcpai
- Mode=Infrastructure
- IP=Automatically Obtain IP Address (or DHCP)
- **Proxy Server (in I.E.)=none**

If you are unfamiliar with the inner workings of your computer, the configuration instructions below may be used as a guide, and they will work for many laptop computers, but they will work for every device. Because of Microsoft updates, Service Packs, etc., there are many versions of each operating system, and the exact screens, and the location of some things vary. If this is the case for you, you may have to search a little for the location of these settings.

We want you to have a positive experience with our Public Internet and will help you all we can, but due to the large variety of wireless hardware available, and for purposes of privacy, security, and liability, we can provide only limited individual support. If you have followed these instructions but still have trouble configuring your computer, please call 362-4711 for assistance.

For email purposes, you must use web-based email. Due to the large variances in email and Internet Service Providers the e-mail client installed on your desktop (workstation) may not be available in Public Internet environments.

### **Windows XP Configuration**

- 1. Click Start, then Control Panel, then Network and Internet Connections, then Network Connections.
- 2. Right-click the Wireless Connection icon and click on Properties.
- 3. Click on the Wireless Networks tab.
	- a. The "Use Windows to Configure My Wireless Network Settings" option should be checked.
	- b. Click on the "Add" button under the Preferred Networks box.
	- c. Set/confirm the following, then OK.
	- d. Set Network Name (SSID) = bjcpai
	- e. Set Data Encryption = Disabled
	- f. Click on the General tab.
	- g. Select Internet Protocol (TCP/IP), then click the Properties button.
	- h. On the General tab, verify that "Obtain an IP Address Automatically" and "Obtain DNS Server Address automatically" are selected.
	- i. Click OK.

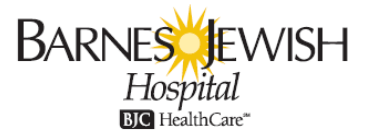

### **Windows 2000 Configuration**

- 1. Click Start, then Settings, then Network and Dial-up Connections.
- 2. Right-click the Wireless connection icon and click on Properties.
- 3. On the General tab, then click the Configure button.
- 4. Click the Advanced tab. Set/confirm the following, then click OK:
	- a. SSID = bjcpai
	- b. Infrastructure Mode = Yes
- 5. Select Internet Protocol (TCP/IP), and click the Properties button. On the General tab, verify that "Obtain an IP Address Automatically" and "Obtain DNS Server Address Automatically" are selected. Click OK.
- 6. After making changes, you may need to remove and reinsert your laptop's wireless card.

### **Mac OS X Configuration**

- 1. Click Apple, then System Preferences.
- 2. Click the Network icon.
- 3. Next to Location, click the down-arrow and select New Location.
- 4. Name the New Location "BJC" and click OK.
- 5. Next to Show, click the down-arrow and select Network Port Configurations. Leave the checkmark in front of AirPort, and remove all other checkmarks such as Internal Modem or Ethernet.
- 6. Next to Show, click the down-arrow and select AirPort. Set/confirm the following:
	- a. Click on the TCP/IP tab.
	- b. Ensure that DHCP is enabled.
	- c. Choose Join a specific network.
	- d. Network = bjcpai
	- e. Password =  $(leave blank)$
	- f. Deselect the "Allow this computer to create networks" option
- 7. Click Apply Now.
- 8. Close the System Preferences window.

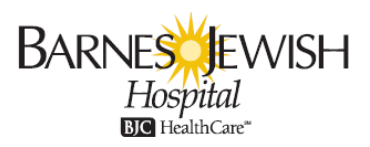